# myDU GUIDE FOR NEW STUDENTS

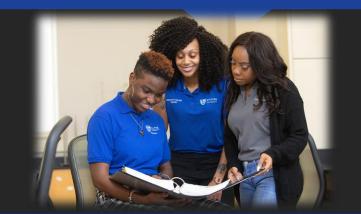

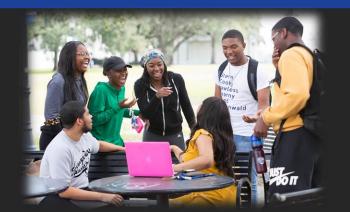

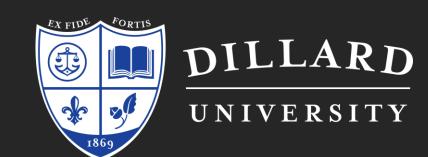

## ACCESS

O Access myDU from the <u>www.dillard.edu</u> homepage.

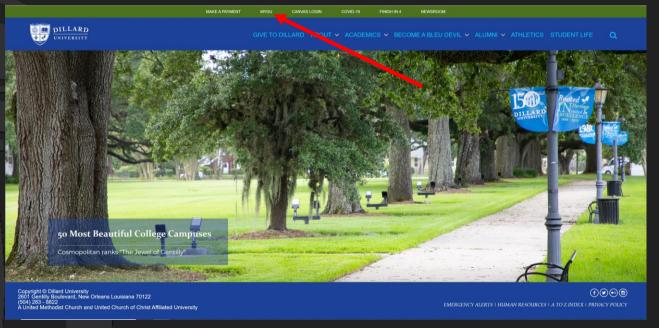

To reset your password email your full name and Dillard University student ID# to <a href="mailto:admissions@dillard.edu">admissions@dillard.edu</a>

## LOGGINGIN

- Your username is your Dillard University student ID#
- Your password was emailed to you when you applied, but it can be reset upon request. Please note that your social security number must be on file in order to reset your password.

## NAVIGATION

Once logged in, you will have access to a few tabs full of vital information. The navigation bar to the top of the page provides access to specific departments. The navigation bar to the left provides more information within that department.

To reset your password, please email admissions@dillard.edu.

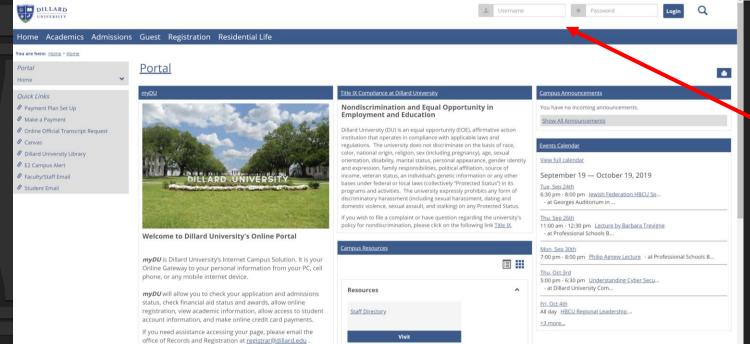

# ADMISSIONS

Use the left navigation toolbar to apply to Dillard, obtain important documents, check your admissions status, schedule a campus visit etc.

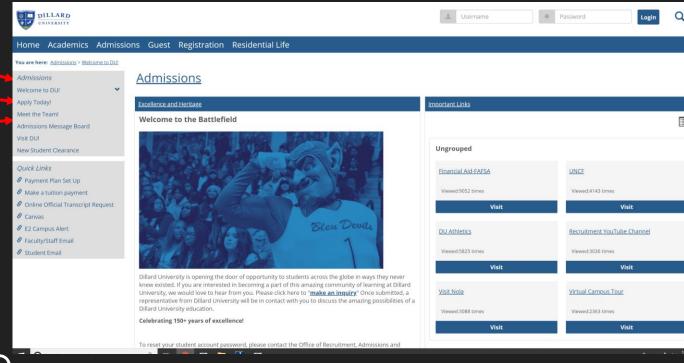

#### ADMISSIONS STATUS

- Click the "View Folder Items" to see what items we have tracked in and processed as well as those that are still needed.
- All inquiries can be emailed to <u>admissions@dillard.edu</u>.

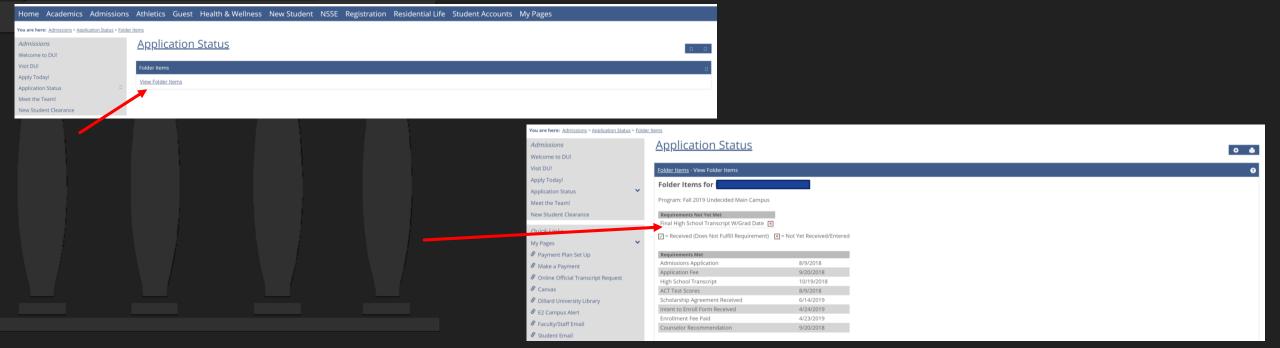

#### FINANCIAL AID & SCHOLARSHIPS

- Using the navigation bar to the left of the screen you can access Financial Aid and Scholarships (once you are under the Student Accounts tab).
- OBe sure you have completed your FAFSA and added Dillard University (002004).
- Scroll to the bottom of the page, to access your Financial Aid Award as well as view outstanding documents under Financial Aid Document Tracking.
- All inquiries can be emailed to <u>financialaid@dillard.edu</u>.

#### FINANCIAL AID & SCHOLARSHIPS

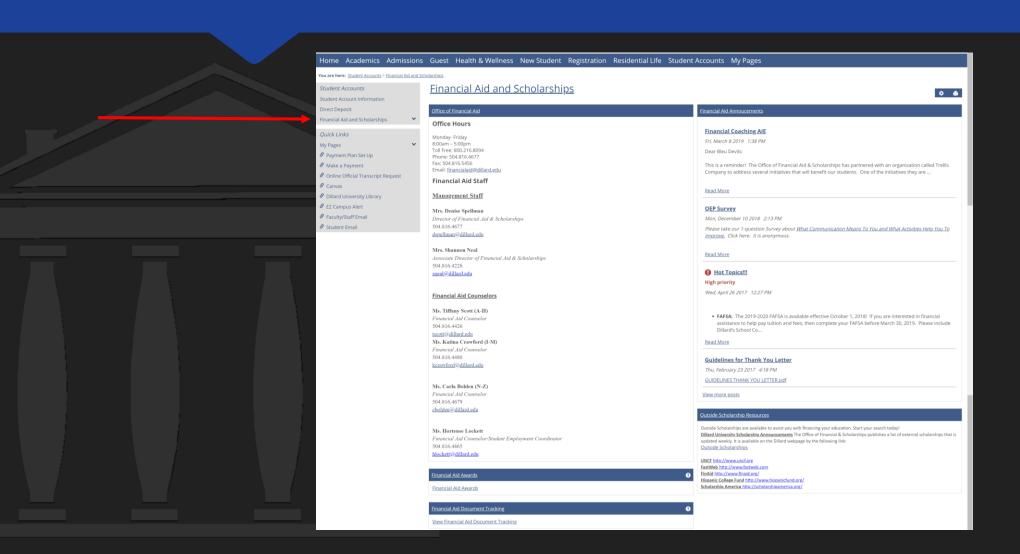

#### FINANCIAL AID & SCHOLARSHIPS

Home Academics Admissions Athletics Guest Health & Wellness New Student NSSE Registration Residential Life Student Accounts My Pages

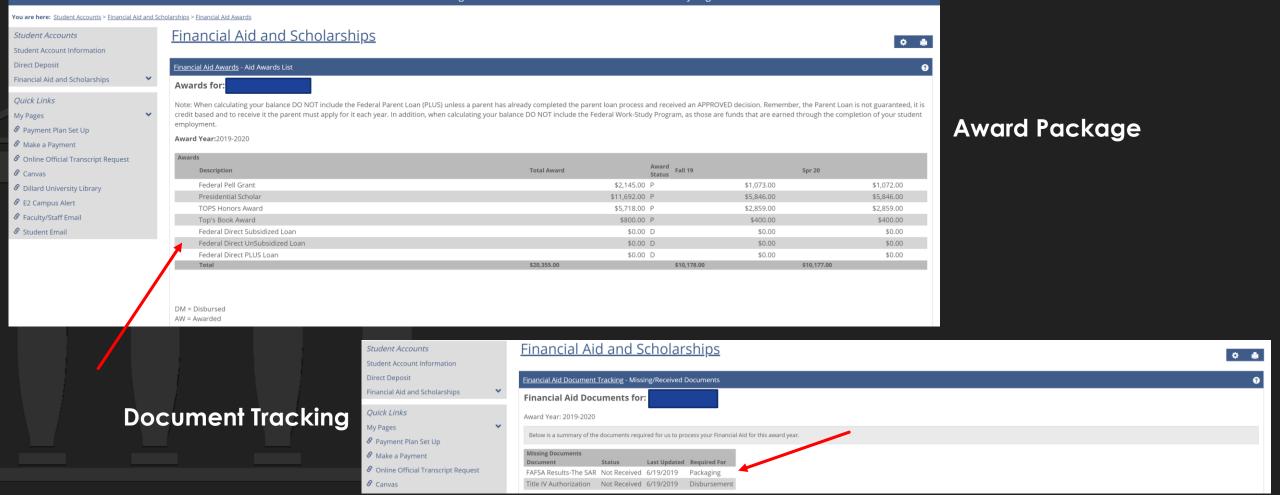

## ACADEMICS

To view course
offerings, click on the
Registration tab and
then select Course
Search.

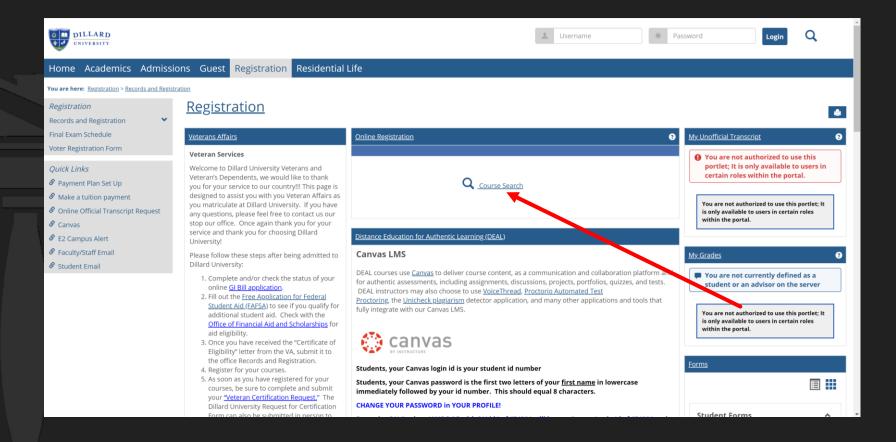

## REGISTRATION

- This area will provide you with all needed information pertaining to your academic major and course schedule. By clicking "Course Information" in the navigation bar to the left, you can access your class schedule. Be sure to select the correct year and term for your current schedule.
- All inquiries can be emailed to ace@dillard.edu or registrar@dillard.edu.

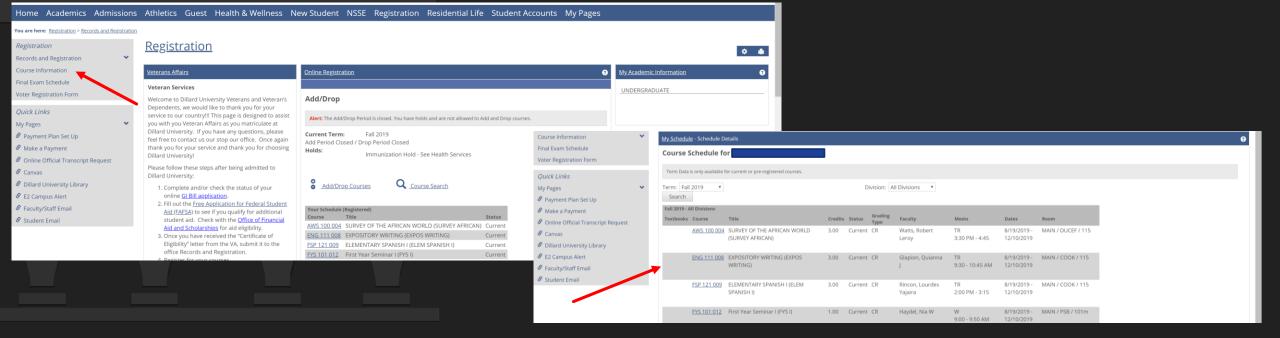

### CLEARANCE STEPS

Clearance is required for all of the departments listed below:

- Admissions
- Business & Finance
- Health & Wellness
  - Residential Life

Clearance is not required for the departments listed below but is HIGHLY recommended:

- Advising
- Financial Aid
- ID Photo Upload